# **Windows Serveriai Kaip prisijungti prie Windows serverio su Windows phone mobiliuoju telefonu**

1. Pasirinkite mobiliajame telefone **Store**. Iveskite paieškoje **Microsoft Remote Desktop**. Įdiekite programėlę.

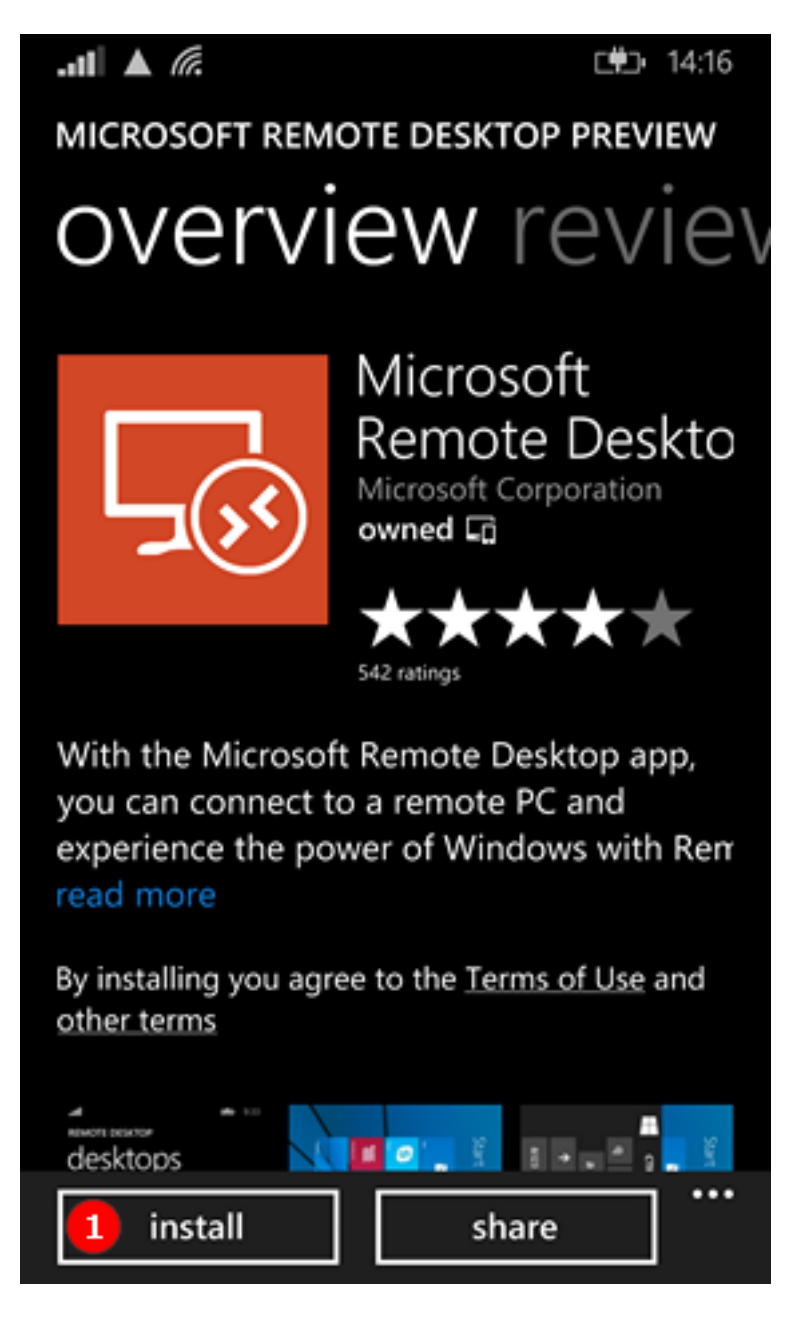

2.Įdiegus programėlę, galite paspausti **View** mygtuką ekrano apačioje. Sąraše pamatysite įdiegtą **Remote Desktop** programėlę.

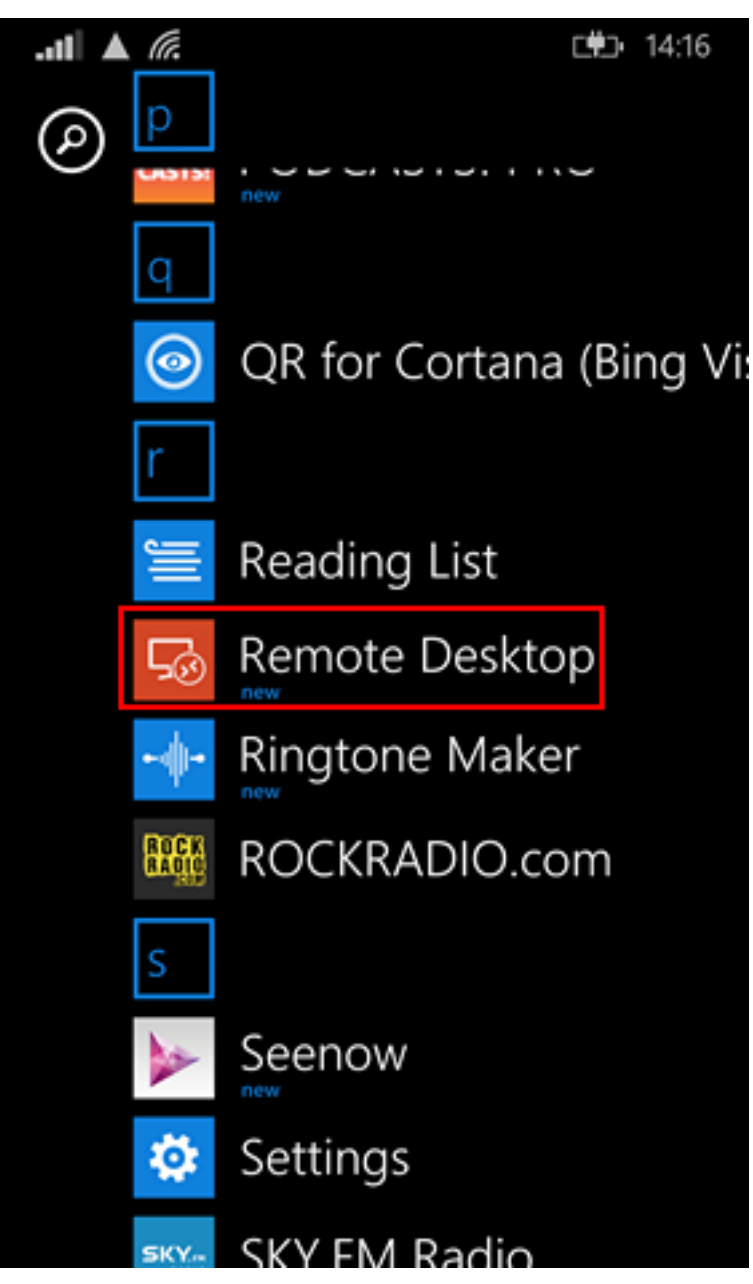

3.Kai paleisite programėlę, paspauskite **+** ženklą ekrano apačioje.

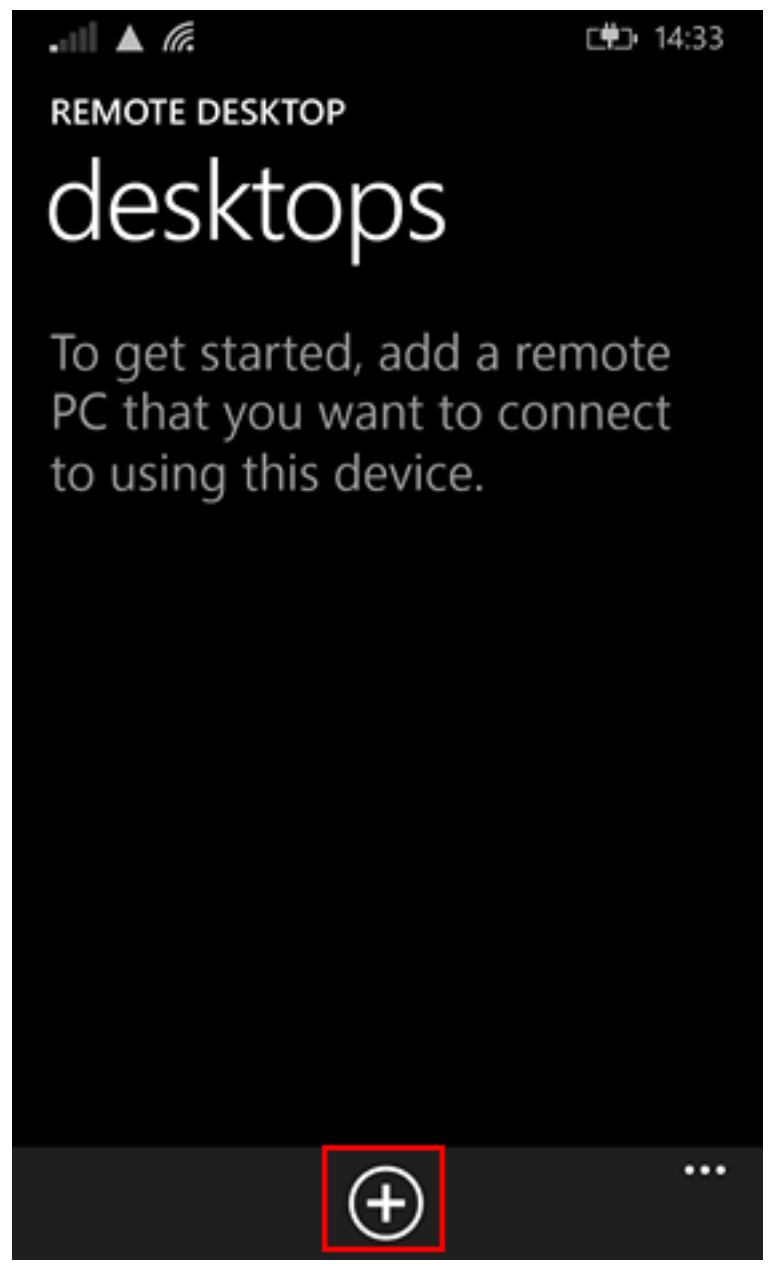

4.Prisijungimo paskyroje turėsite nurodyti **PC name** (Jums suteiktas serverio pavadinimas arba adresas), **User name** (Jums suteiktas prisijungimo vardas) ir **Password** (Jums suteiktas slaptažodis). Yra du langai skirti prisijungimo nuostatų aprašymui, bet būtinas prisijungimui yra tik pirmasis, pavadintas **general.**

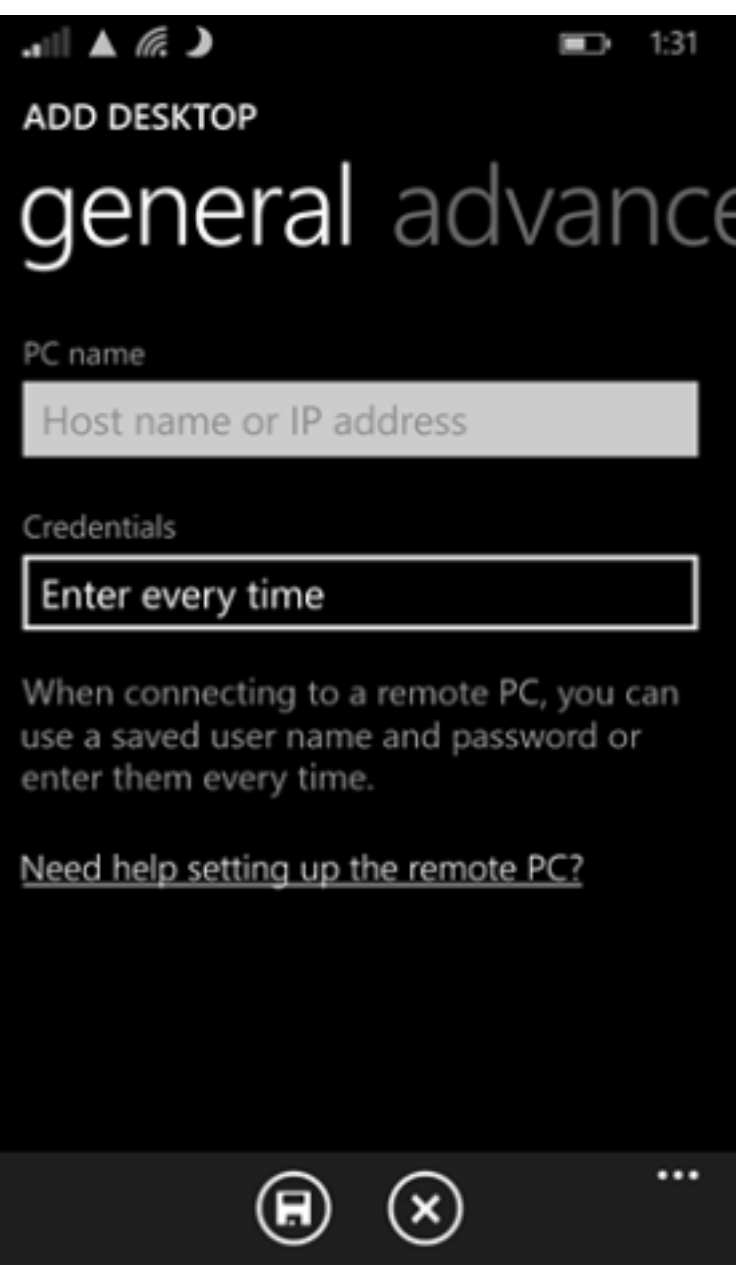

5.Šiame lange yra privalomi užpildyti laukai: **PC name** - Jums suteiktas serverio pavadinimas arba IP adresas. **Credentials** parinktyje, nustatykite pageidaujamą nuostatą:

- **"Enter every time"**  primygtinai rekomenduojame saugumo sumetimais, kadangi tai padės apsisaugoti nuo nesankcionuoto prisijungimo prie Jūsų Windows serverio telefono patekimo į svetimas rankas atveju.
- **"Add credentials"** jei pageidaujate išsaugoti prisijungimo duomenis ir nesuvedinėti kiekvieną kartą jungiantis.

Įveskite vardą (1), slaptažodį (2) ir paspauskte **save** (3).

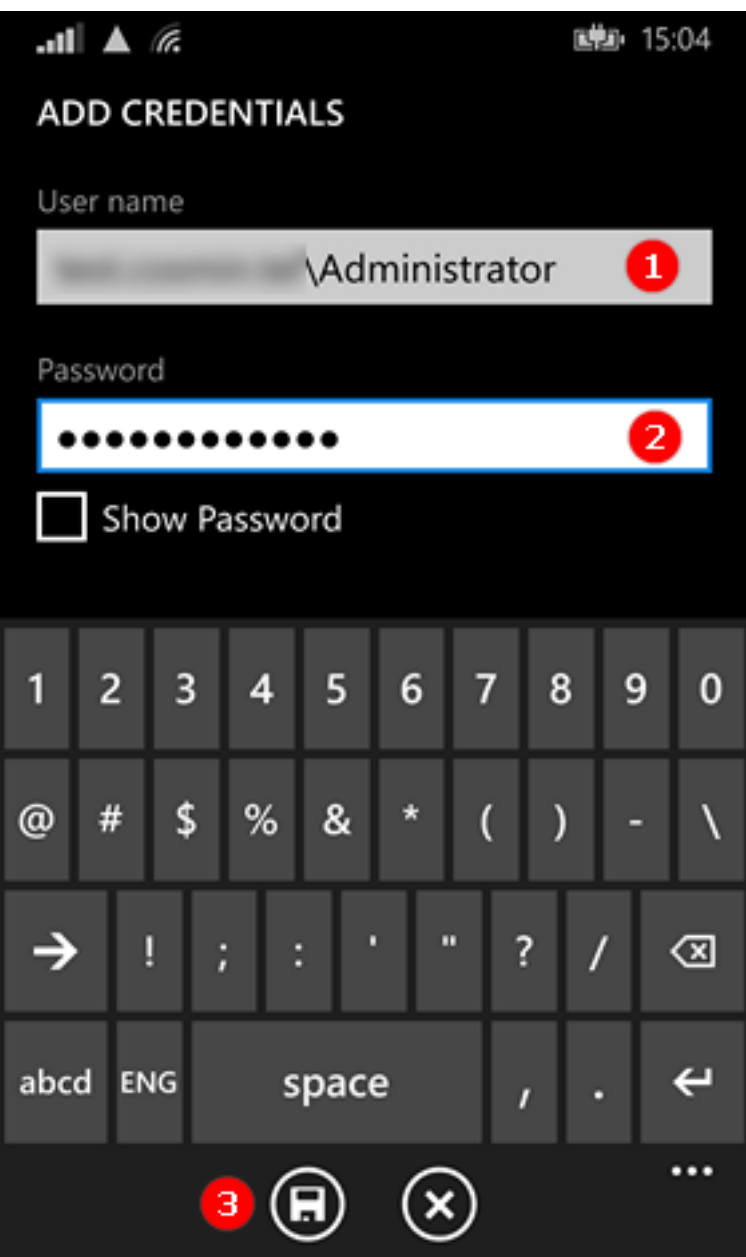

6.Prisijungimui paspauskite ant sukurtos paskyros. Jei duomenys suvesti teisingai prisijungsite prie Windows serverio.

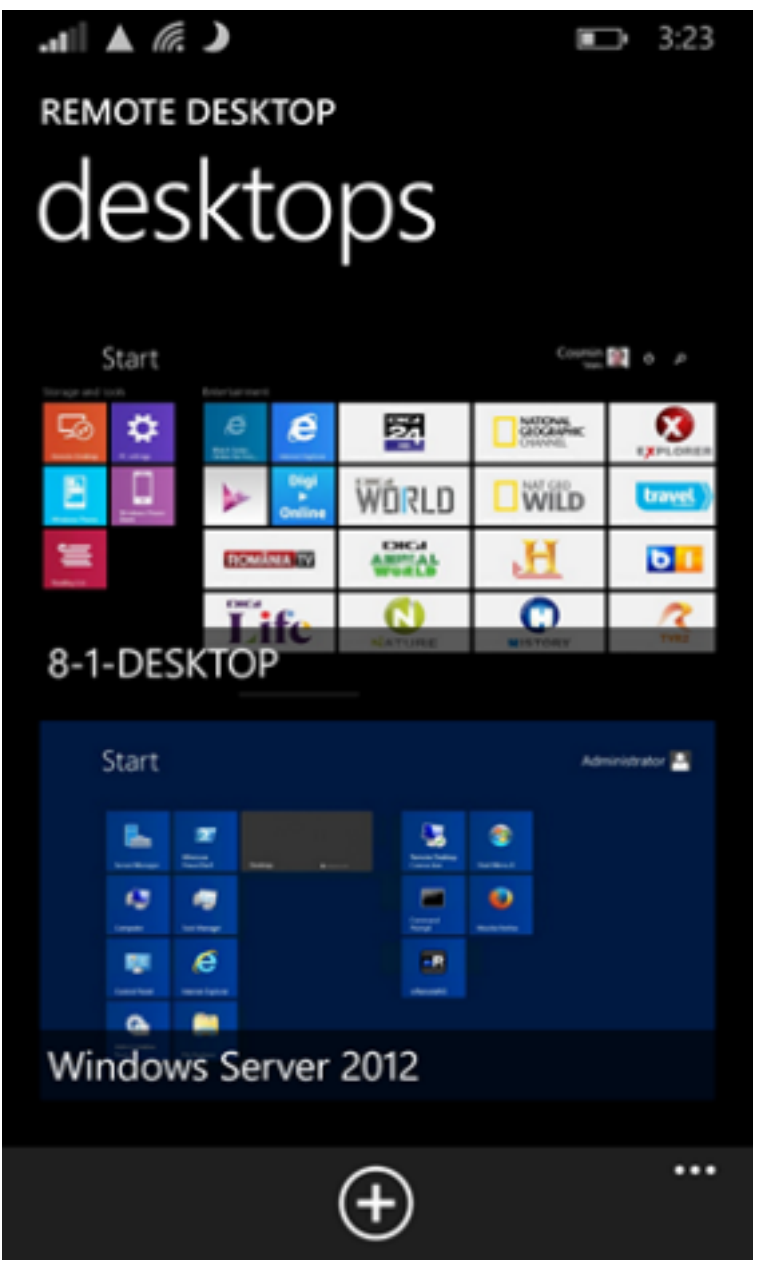

7.Jei bus pranešimas dėl sertifikato klaidos, pažymėkite ignoruoti, jei esate tikras, kad jungiatės prie savo serverio.

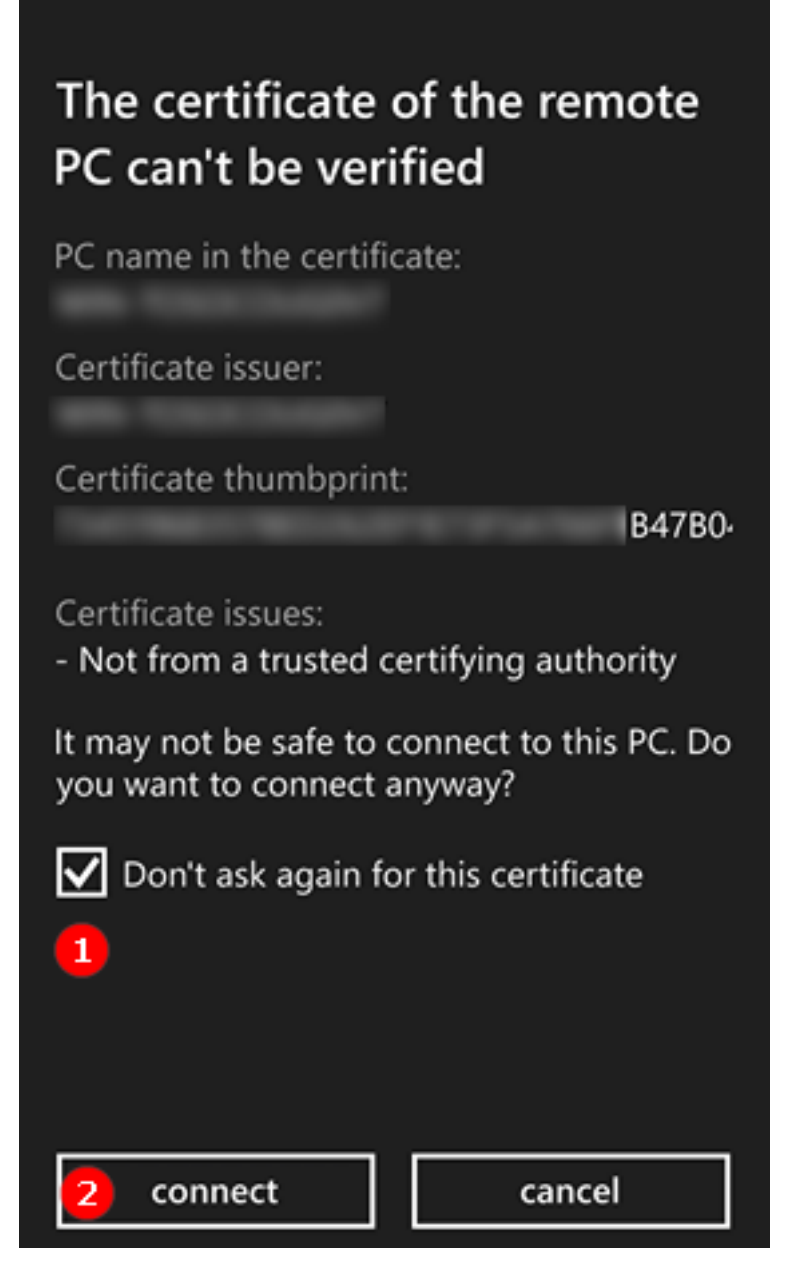

8.Toliau turite pamatyti Windows serverio darbastalį.

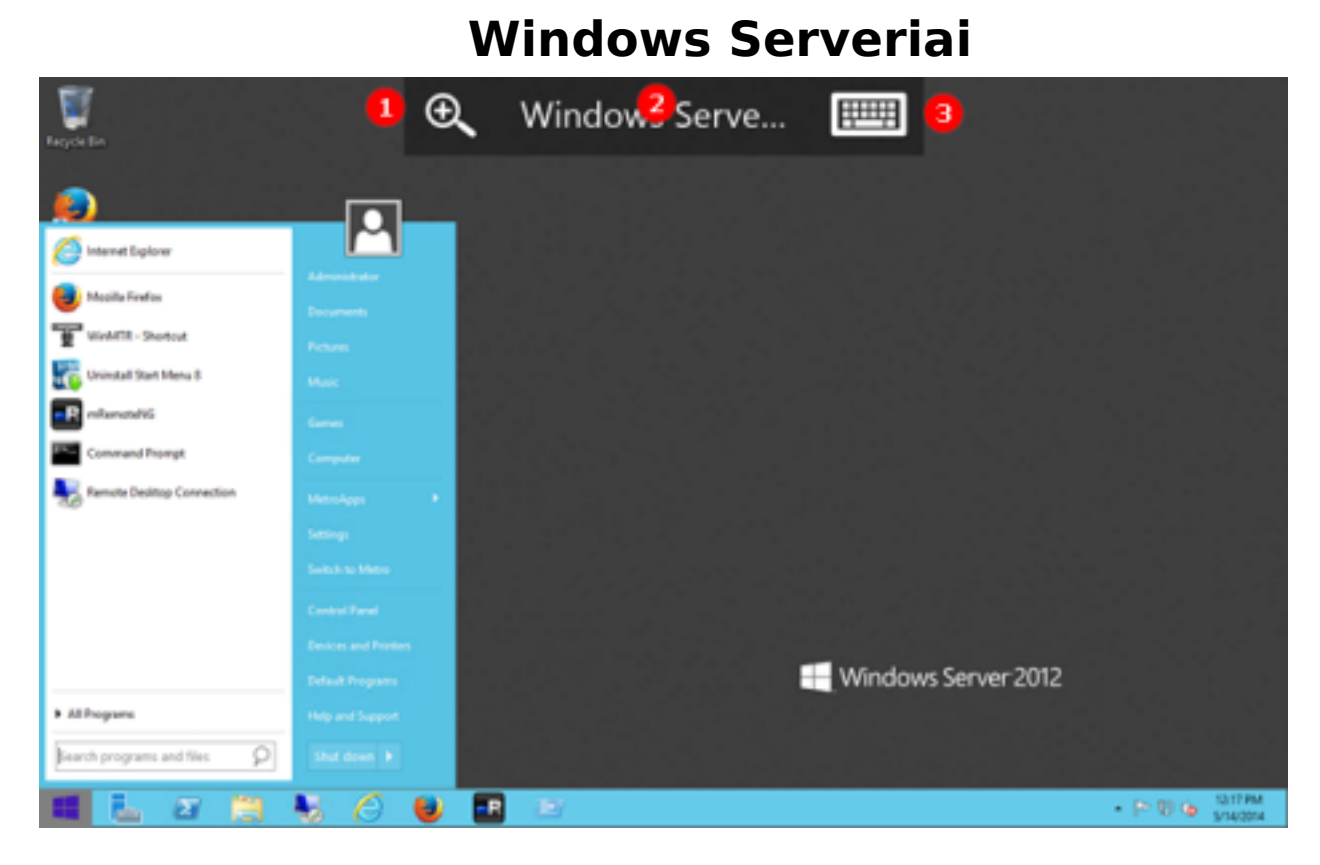

Unikalus sprendimo identifikatorius: #1046 Autorius: vip Paskutinis atnaujinimas: 2015-09-11 14:50